**1. Tag indholdet ud af pakken. Fjern al emballagetape og alle emballagematerialer fra printerens yderside og inderside. Undgå at berøre båndkablet inde i printeren.**

**2. Åbn papirstyret, tag strømledningen ud, og tilslut printeren.**

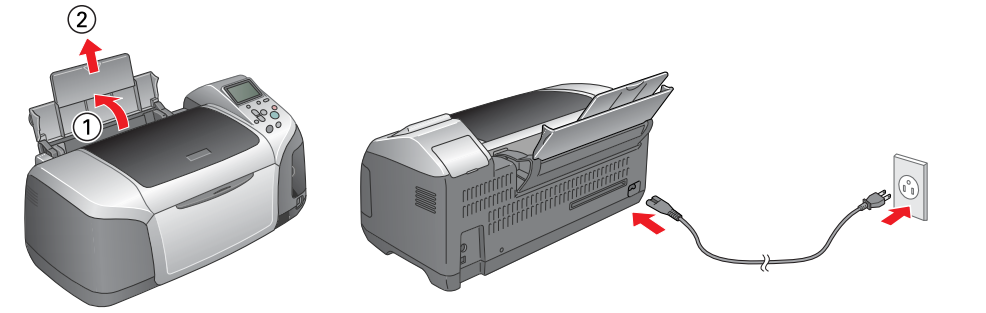

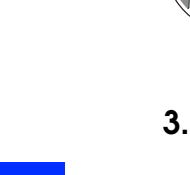

# 2 Installation af blækpatroner

**1. Tryk på strømknappen**  $\oslash$  **for at tænde printeren.** 

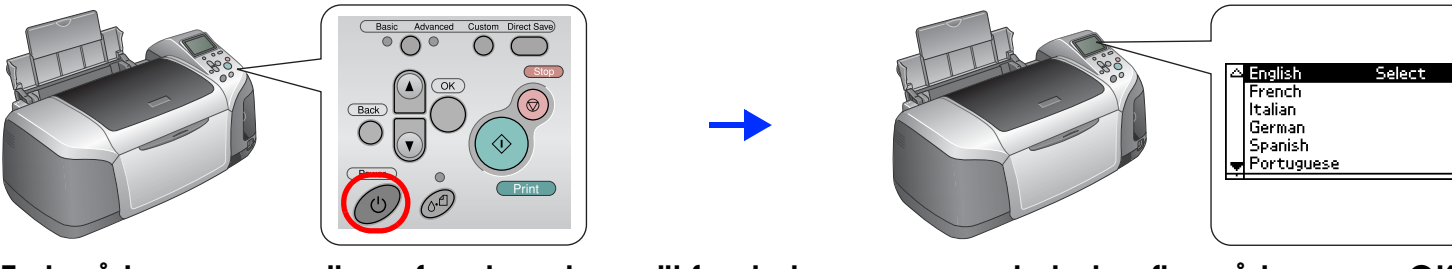

**2. Iryk på knappen ▲ eller ▼ for at markere dit foretrukne sprog, og tryk derefter på knappen OK.** 

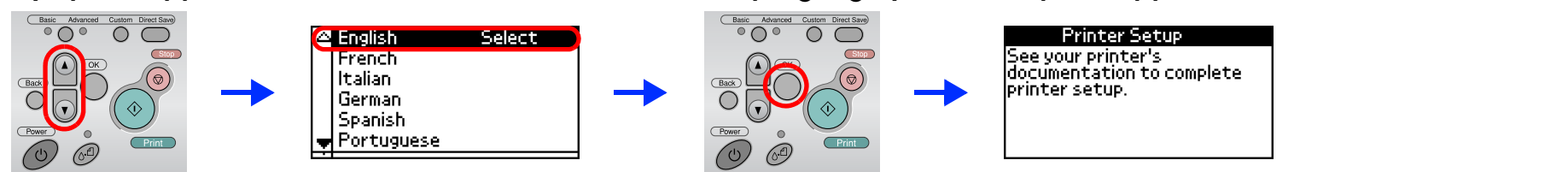

**3. Tag blækpatronerne ud af deres beskyttelsesposer, og installer derefter patronerne som vist nedenfor.**

- **C**
- **Forsigtig!**<br>□ Undgå at ryste blækpatronerne, da dette kan forårsage lækage.
	- ❏ Pas på, at du ikke kommer til at knække krogen på siden af blækpatronen, når du fjerner patronen fra beskyttelsesposen.
	- ❏ Undlad at fjerne eller rive etiketten på blækpatronen i stykker, da det kan forårsage lækage.
	- ❏ Flyt ikke skrivehovedet med hånden, da dette kan beskadige printeren.
	- ❏ Tryk blækpatronen nedad, indtil den låses på plads.
	- ❏ Ilæg ikke papir, før blækpåfyldningen er afsluttet.

*Bemærk!*

Installer alle blækpatroner. Printeren fungerer ikke, medmindre alle patroner er installeret korrekt.

**4. Tryk på vedligeholdelsesknappen for at starte blækpåfyldningen. Denne proces varer ca. halvandet minut.**

Vælg dit land eller det område, du bor i, hvis vinduet til valg af disse oplysninger vises. Derefter skal du, medmindre andet er anført, klikke<br>eller dobbeltklikke i de områder, der er markeret med rødt.

### $\left| \bm{l} \right|$

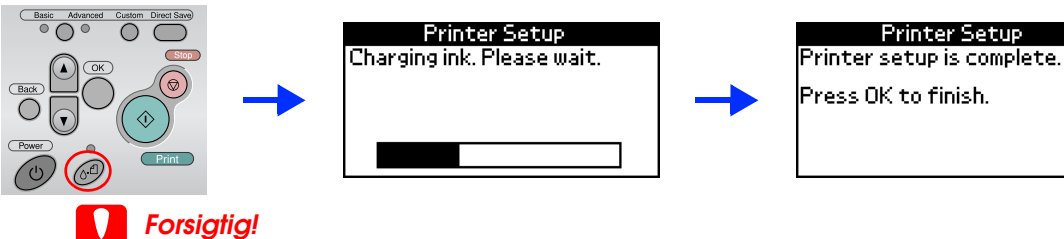

*Forsigtig!* Sluk ikke for printeren under blækpåfyldningen.

#### *Bemærk!*

 De blækpatroner, der følger med printeren, opbruges delvist i forbindelse med den første opsætning. For at kunne udskrive i høj kvalitet bliver skrivehovedet i printeren fyldt helt op med blæk. Denne procedure, som kun udføres en enkelt gang, forbruger en vis mængde blæk, men efterfølgende blækpatroner vil have den fulde nominelle kapacitet.

**5. Tryk på knappen OK for at afslutte.**

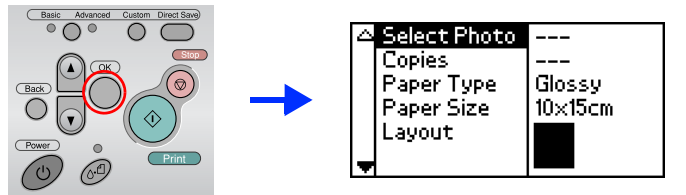

**Din printer er nu installeret og klar til at udskrive direkte fra et hukommelseskort. Du finder yderligere instruktioner i Funktionsvejledning.**

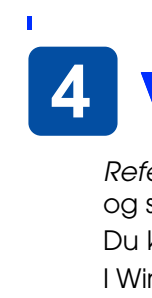

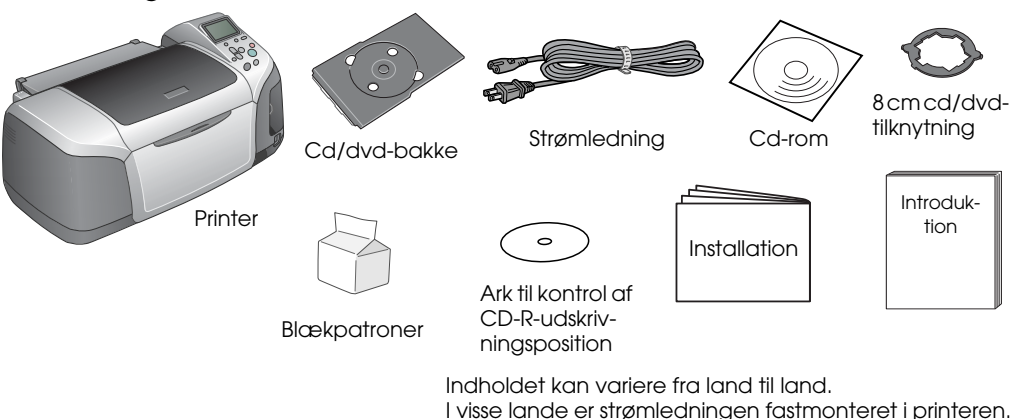

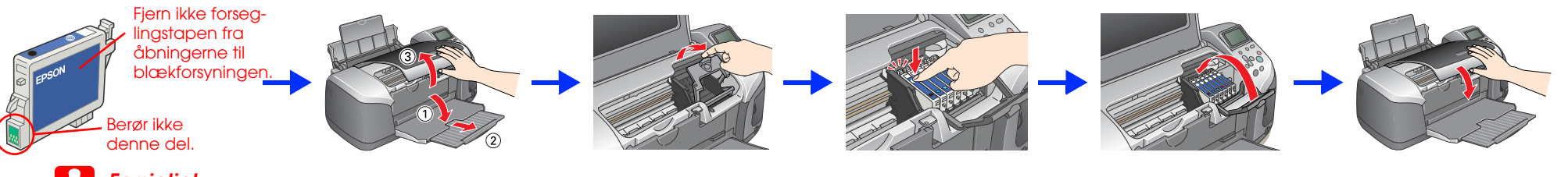

### Installation af printersoftwaren

**1. Tryk på strømknappen**  $\oslash$  **for at tænde printeren.** 

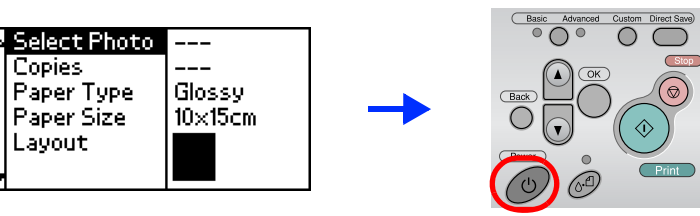

**2. Forbind printeren og computeren med et USB-kabel, og sæt derefter cd'en med printersoftwaren i cd-rom-drevet.**

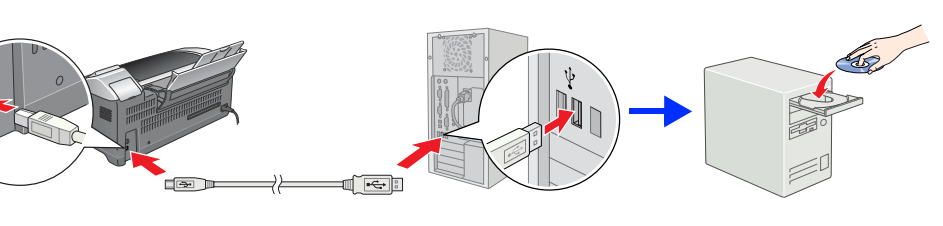

#### **3. Installer printersoftwaren.**

 *Forsigtig!* Deaktiver alle antivirusprogrammer, før du installerer printersoftwaren.

#### *Bemærk!*

Du kan få yderligere oplysninger ved at klikke på ikonet **ESPR300 Software Guide** på skrivebordet og åbne Photo Print Software Setup (Installation af Photo Print-software).

Hvis vinduet til valg af sprog vises, skal du vælge dit foretrukne sprog.

#### For Windows

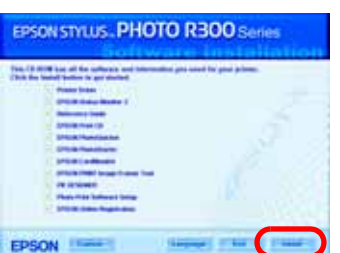

#### For Mac OS 8.6 til 9.X

#### For Mac OS X

Reference Guide (onlinebrugervejledningen) indeholder detaljerede oplysninger om udskrivning fra en computer, vedligeholdelse af printeren, problemløsning og sikkerhed.

#### *Bemærk!*

# *Installation* bansk Farve-inkjet-printer<br>**EPSON STYLUS<sub>TM</sub> PHOTO R300** Series 4046425-00

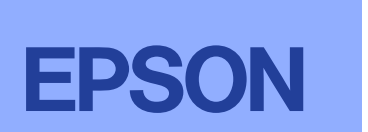

# 1 Udpakning

- ❏ Denne software understøtter ikke UNIX-filsystemet (UFS) til Mac OS X. Installer softwaren på en disk eller en partition, der ikke benytter UFS.
- ❏ Dette produkt understøtter ikke Mac OS X Classic-miljøet.
- 1. Åbn mappen **Mac OS Xr**, og dobbeltklik derefter på ikonet **EPSON**. Hvis autorisationsdialogboksen vises, (for Mac OS 10.1.x, skal du klikke på ikonet ), skal du angive **adgangskode eller -ord** og derefter klikke på **OK**.
- 2. Følg vejledningen på skærmen for at installere softwaren.
- 3. Når du har installeret softwaren og genstartet computeren, skal du trykke på  $\Diamond$ -knappen for at tænde printeren.
- 4. Åbn mappen **Applications** (Program) på harddisken, og åbn derefter mappen **Utilities** (Værktøj), og dobbeltklik på ikonet **Print Center** (Udskriftscenter). Klik på ikonet **Add** (Tilføj) (i Mac OS 10.1.x skal du klikke på **Add Printer** (Tilføj printer)) i dialogen Printer List (Liste over printere).
- 5. Vælg **EPSON USB** i genvejsmenuen. Vælg **Stylus Photo R300** på listen Product (Produkt), og vælg derefter **All** (Alt) i pop up-menuen Page Setup (Sidelayout). Klik på **Add** (Tilføj).
- 6. Kontroller, at listen over printere indeholder indstillingerne (margentype) som vist nedenfor. Du finder yderligere oplysninger i Reference Guide (onlinebrugerhåndbogen).

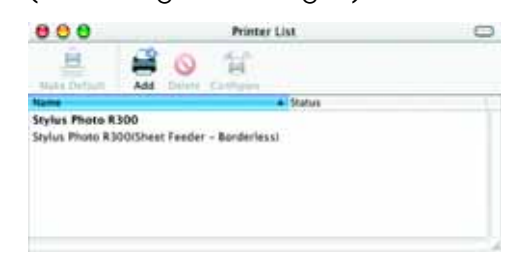

7. Luk dialogen Printer List (Liste over printere).

#### *Bemærk!*

Når du udskriver, skal du sørge for at tilpasse indstillingen **Format for** (Format for) i dialogen Page Setup (Sidelayout) til indstillingen **Printer** (Printer) i dialogen Print (Udskriv). Hvis du ikke gør det, vil oplysningerne måske ikke blive udskrevet korrekt. Du finder yderligere oplysninger i Reference Guide (onlinebrugerhåndbogen).

#### **Når installationen er gennemført, kan du finde yderligere oplysninger om, hvordan du udskriver fra din computer for første gang, i** *Reference Guide* **(onlinebrugerhåndbogen).**

Cd'en indeholder EPSON Print CD, EPSON PhotoQuicker, EPSON PhotoStarter, EPSON CardMonitor, EPSON PRINT Image Framer Tool og PIF DESIGNER. Du kan udskrive på cd'er/dvd'er, så du kan oprette dine egne originale cd'er/dvd'er ved hjælp af EPSON Print CD, som leveres sammen med denne printer. Du kan få yderligere oplysninger ved at dobbeltklikke på ikonet **ESPR300 Reference Guide** på skrivebordet.

EPSON PhotoQuicker er et sjovt og brugervenligt program med en række funktioner, der hjælper dig med at skabe flotte fotografier. Du kan også bruge programmet til at udskrive fotografier uden margener.

## Visning af brugervejledningen

Du kan få vist Reference Guide (onlinebrugervejledningen) ved at dobbeltklikke på ikonet **ESPR300 Reference Guide** på skrivebordet. I Windows kan du desuden få adgang til Reference Guide (onlinebrugervejledningen) via menuen Start. Du får adgang ved at klikke på **Start**, pege på **All Programs** (Alle programmer) i Windows XP eller **Programs** (Programmer) i Windows Me, 98 eller 2000, pege på **EPSON** og derefter vælge **ESPR300 Reference Guide**.

Følg vejledningen på skærmen.

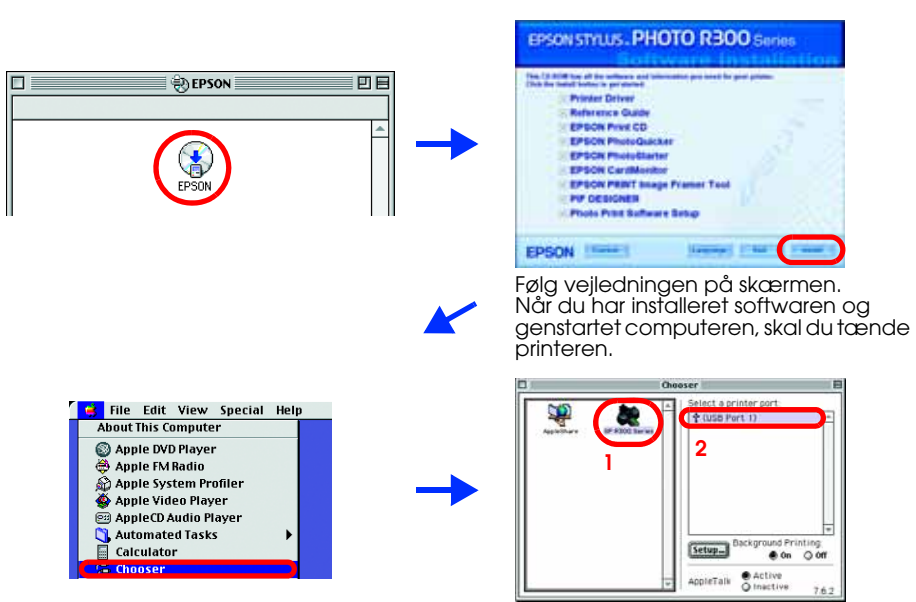

Alle rettigheder forbeholdes. Ingen del af denne publikation må reproduceres, gemmes i et databasesystem, transmitteres på nogen måde, hverken elektronisk, mekanisk, som fotokopi, på båndoptagelse eller på anden måde uden forudgående skriftlig tilladelse fra Seiko Epson Corporation. Oplysningerne heri er kun beregnet til brug sammen med denne Epson-printer. Epson er ikke ansvarlig for brug af disse oplysninger i forbindelse med andre printe Epson Corporation eller dets associerede selskaber kan holdes ansvarlig over for køberen af dette produkt eller tredjemand mht. skade, tab, omkostninger eller udgifter, som køber eller tredjemand pådrager sig som resultat brug eller misbrug af dette produkt eller uautoriseret tilpasning, udbedring eller ændring af produktet eller (dette gælder ikke for USA) undladelse af nøje at overholde drifts- og vedligeholdelsesinstruktionerne fra Seiko Seiko Epson Corporation er ikke ansvarlig for eventuelle skader eller problemer, som opstår som følge af brug af andet ekstraudstyr eller andre forbrugsstoffer end, hvad Seiko Epson Corporation har specificeret som origina Epson-produkter. Seiko Epson Corporation er ikke ansvarlig for evt. skade opstået som resultat af elektromagnetisk interferens, forårsaget af brug af andre interfacekabler end, hvad Seiko Epson Corporation har specificeret Epson-produkter. EPSON® er et registreret varemærke, og EPSON Stylus™ er et varemærke tilhørende Seiko Epson Corporation.

Microsoft® og Windows® er registrerede varemærker tilhørende Microsoft Corporation. Apple® og Macintosh® er registrerede varemærker tilhørende Apple Computer, Inc.

En del af de fotodata, der er lagret på cd'en med printersoftware er udgivet i licens fra Design Exchange Co., Ltd. Copyright © 2000 Design Exchange Co., Ltd. Alle rettigheder forebeholdes.

Generel notits: Andre produktnavne, der er brugt heri, er kun medtaget af hensyn til identifikation og kan være varemærker tilhørende deres respektive ejere. Epson fraskriver sig enhver rettighed over disse mærker